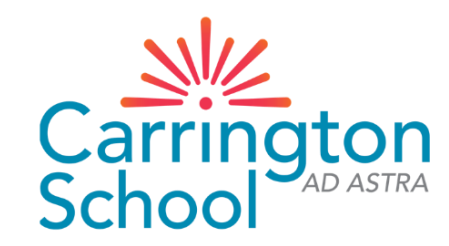

# Arbor New Admission

# Step-By-Step Guide (2023-24)

# Website: [Carrington School \(arbor.sc\)](https://carrington-school.uk.arbor.sc/?/home-ui/index)

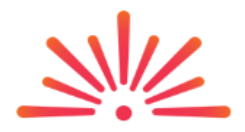

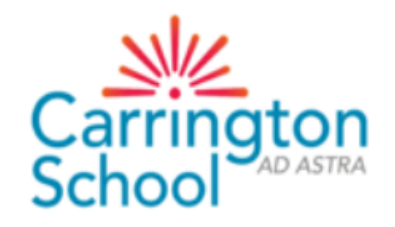

**Carrington School** 

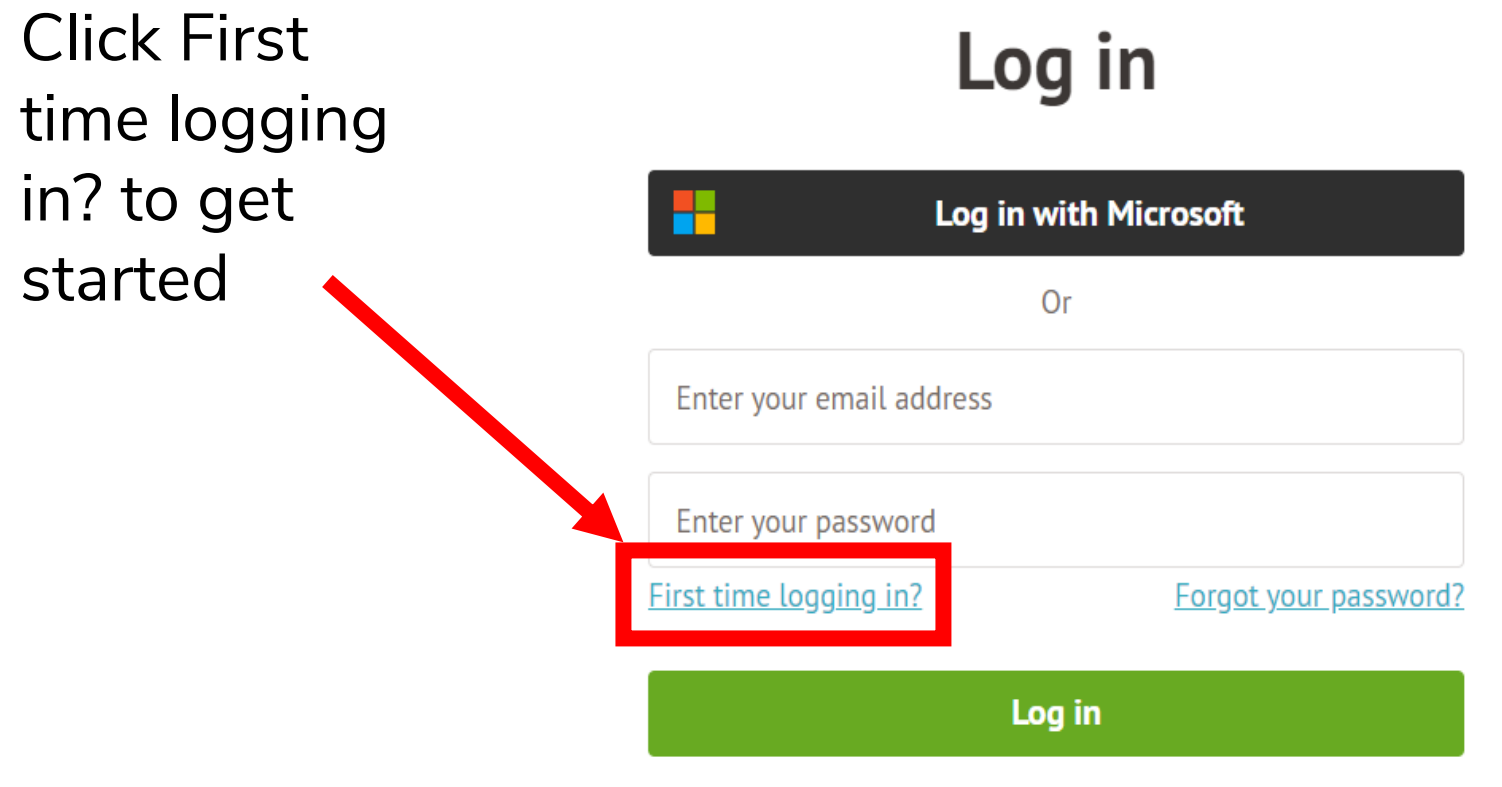

Trouble logging in? Click here for help

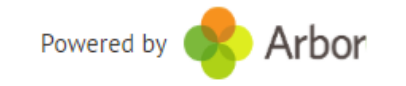

## STUDENT DETAILS (required)

Check/update the following by clicking on each line – once you hover over it, the line will turn blue, then click to edit:

- Name (legal and preferred)
- Ethnicity
- Religion
- Language

PLEASE NOTE: Previous Schools cannot be updated

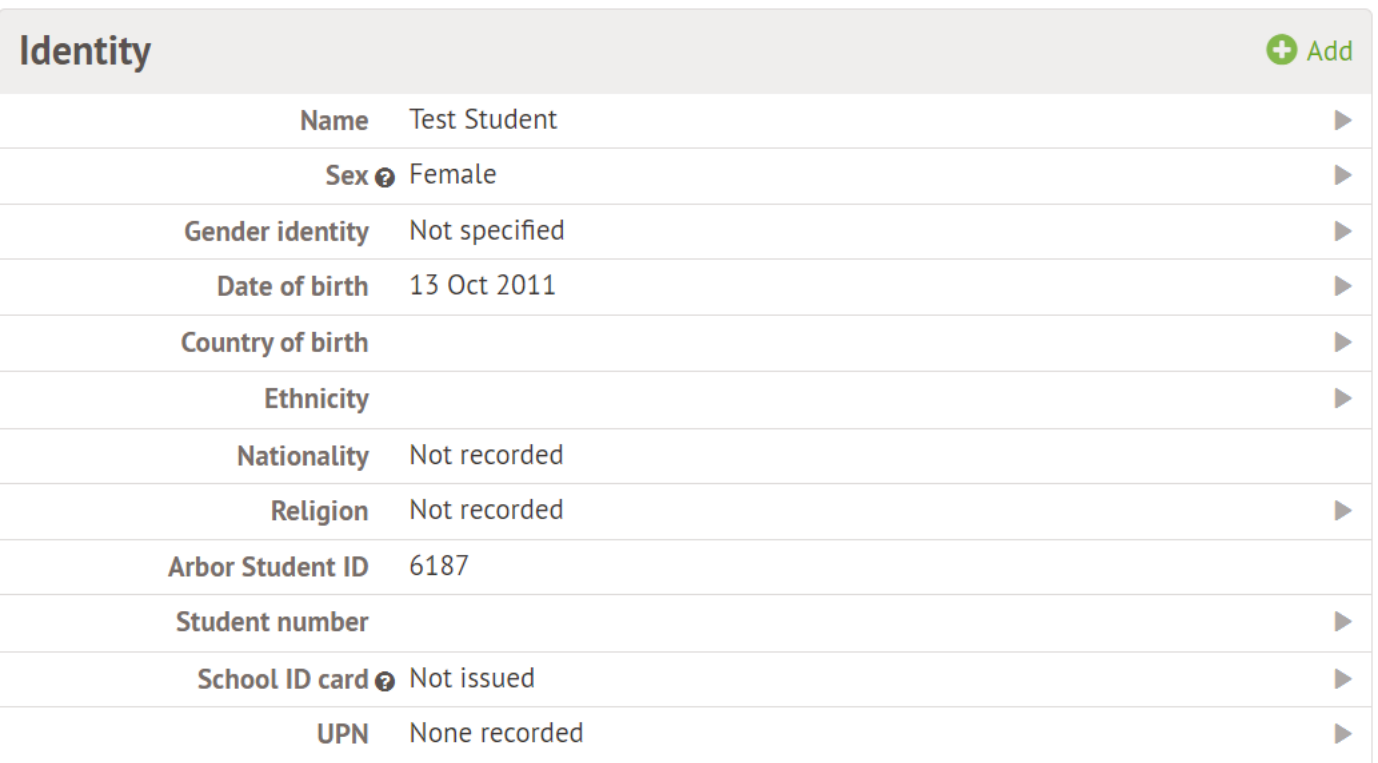

### STUDENT CONTACT DETAILS (required)

- Click the green +Add link on the right to add additional details
- Update home address if moved since application was submitted

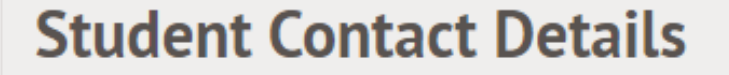

No contact details recorded

 $\bigcirc$  Add

#### FAMILY, GUARDIANS AND CONTACTS (at least THREE required)

Click the green +Add link on the right to add additional contacts (at least TWO more)

Update own details if required

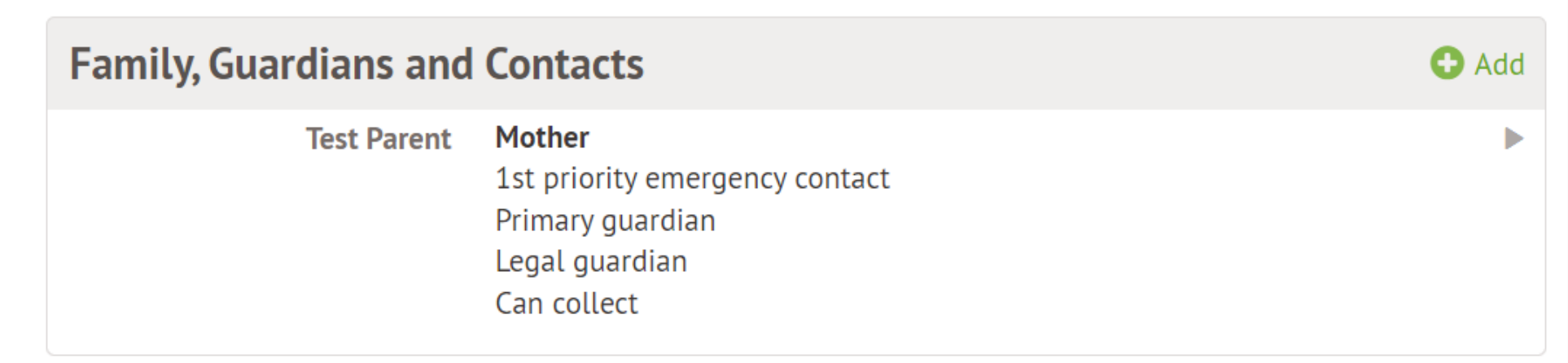

If there are siblings at the school, Arbor will suggest the same guardians. This can be overridden with completely new guardians, which requests the below information:

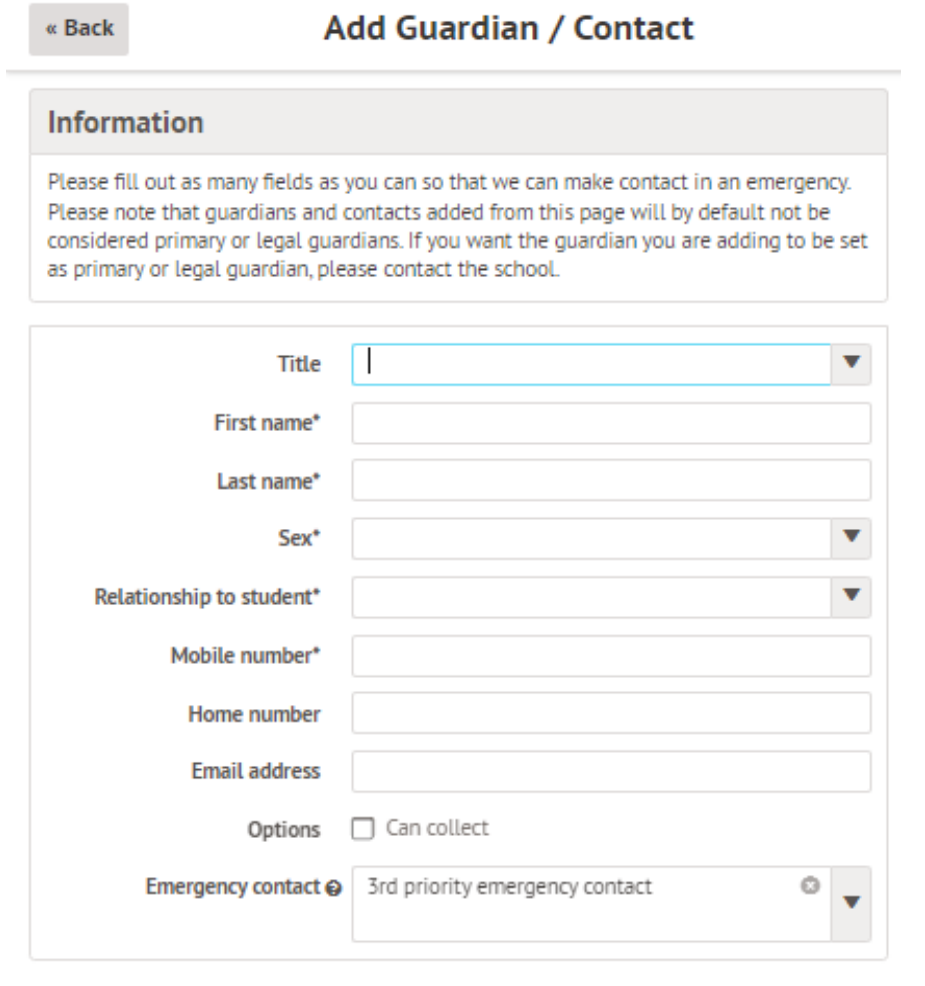

Cancel

**Add Guardian/Contact** 

A unique (i.e. non-shared) email address must be entered for any contact requiring access to Arbor. The school will need to set their legal / primary guardian status based on information provided on Microsoft Forms. Any primary guardians will then need to create their own account and update their own details

MODE OF TRAVEL (required)

Click the green +Add link on the right to add additional contacts (at least TWO more)

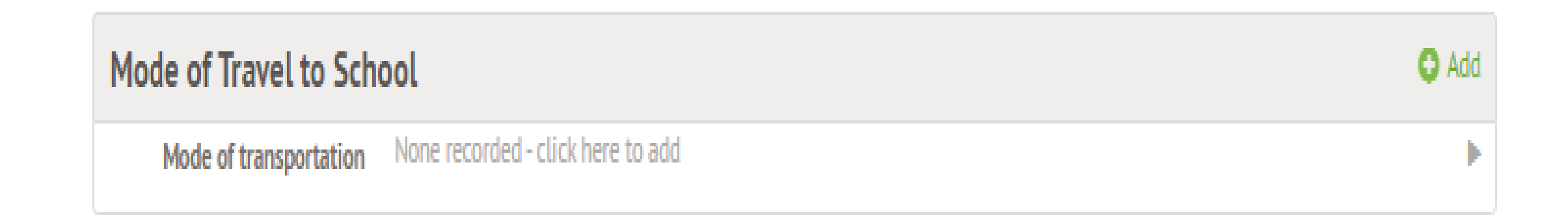

MEAL PREFERENCES & DIETARY REQUIREMENTS (required for any specific dietary requirements only – where there are allergies in particular)

Click the green +Add link on the right to add additional contacts (at least TWO more)

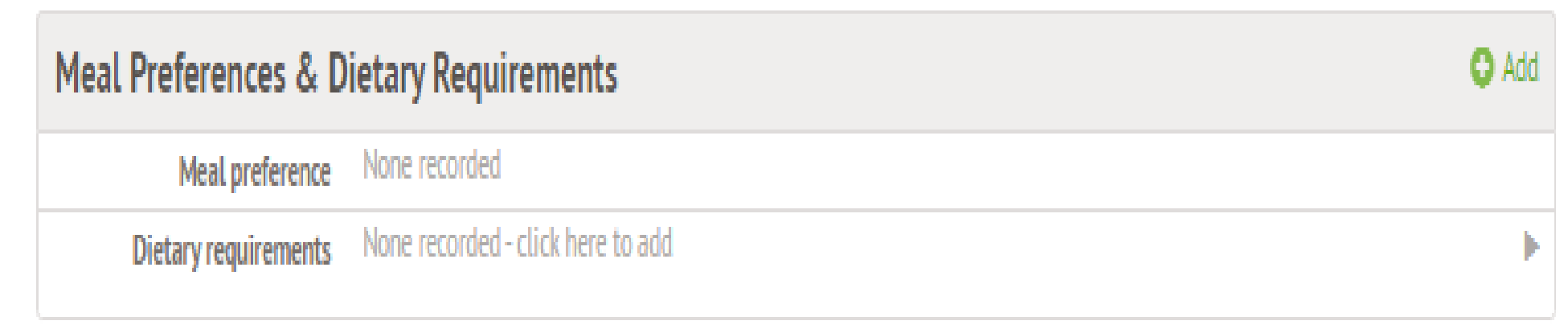

### MEDICAL INFORMATION (required)

Click the green +Add link for each item Add the name of the doctor's surgery at which the child is registered Add a separate record for each allergy and medical condition Immunisations (optional)

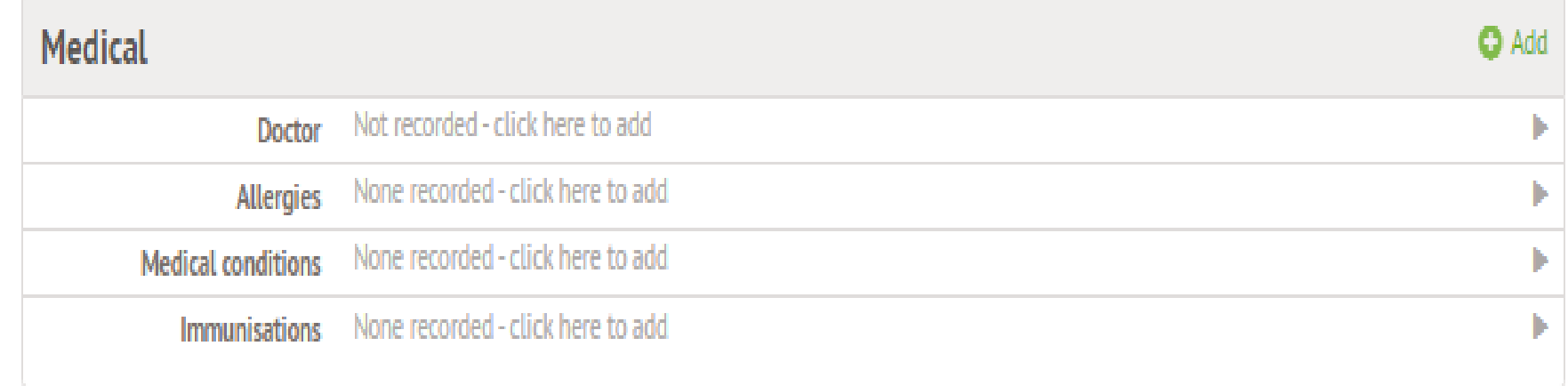

#### CONSENTS (required)

#### Click each line to give consent

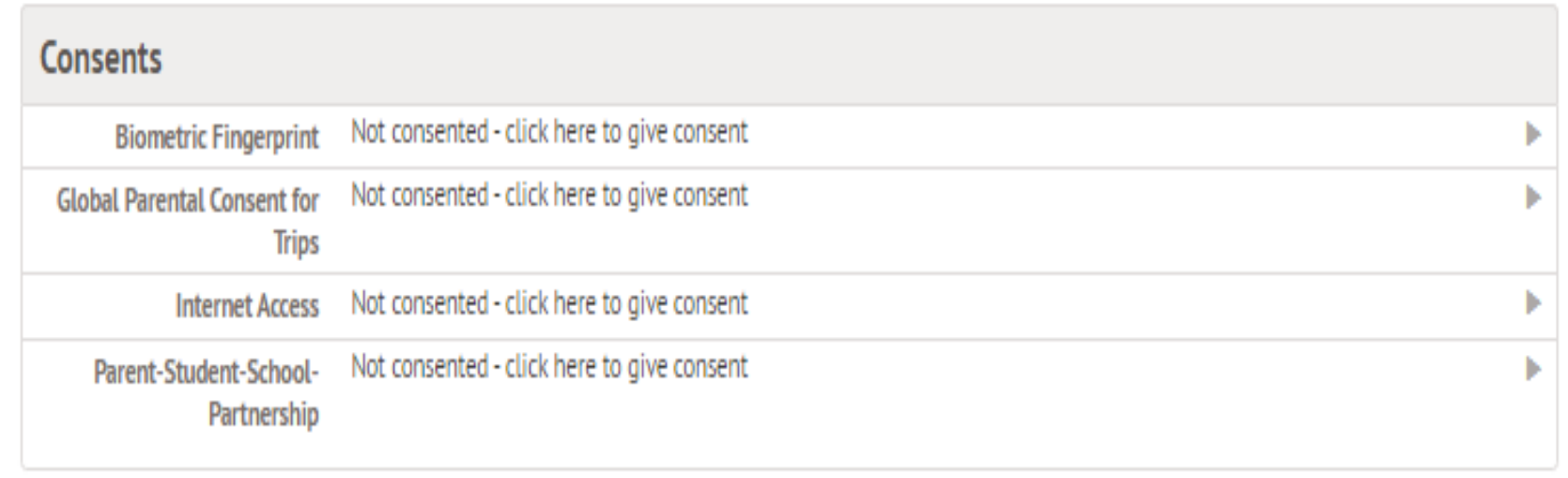